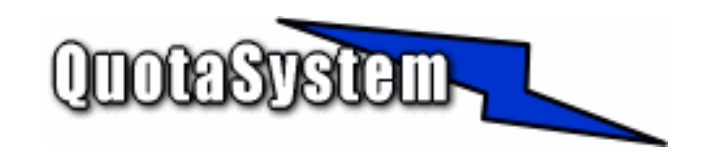

### **WatchUsb Manager Users Manual**

**2010** 

 年 12 月 初版 2010 年 09 月 改訂<br>© Copyright QuotaSystem, Inc. All rights reserved.

# **INDEX**

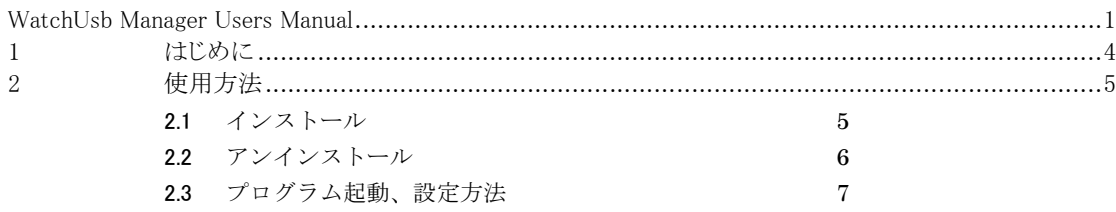

## **1** はじめに

 本書は、WatchUsb Manager のインストールと操作手順を説明するドキュメントです。 最新版は以下の QuotaSystem, Inc. Site に掲載しております。

#### http://www.quotasystem.net/

- WatchUsb Manager は WatchUsb Client からログを収集するためのソフトウェアです。  $\blacktriangleright$ ネットワーク上にインストールされた WatchUsb Client からログを収集します。
	- $\blacktriangleright$ 監視ワードをトラッキングし、指定したメールアドレスへメール送信します。
	- ▶ 1日1回収集ログをメールでレポートします。

# **2** 使用方法

## 2.1 インストール

#### 1) 最新版のダウンロード

以下の URL より WatchUsb Manager の最新版をダウンロードし、ZIP 形式アーカイブ解凍ソフトウェアによ りダウンロードファイルを適当なフォルダに解凍してください。

http://www.quotasystem.net/

#### 2) インストール実行

インストールは Administrator 権限のあるユーザでログインして行ってください。 ダウンロードしたアーカイブファイルを適当なフォルダに解凍した後、「setup.exe」を実行して表示に従いインス トールしてください。

#### 3) ログ収集開始

インストールが終了するとサービスプログラムが自動的に実行されログの収集が開始されます。 ただし、ライセンスレジストリキーを入力しないと評価版として起動することになります。 正規版としてご購入された場合は、設定プログラムからライセンスレジストリキーを入力し正規版としてご利用く ださい。

## 2.2 アンインストール アンインストール

1) **Windows2000/2003/2008** の場合 アンインストーラーにより、サービスプログラム、レジストリ、インストールフォルダは自動的に削除されます。 インストールフォルダは削除されない場合は、手動で削除してください。

# 2.3 プログラム起動、設定方法

1) 管理コンソール 管理コンソール

プログラムを起動すると、最初に次の画面が表示されます。

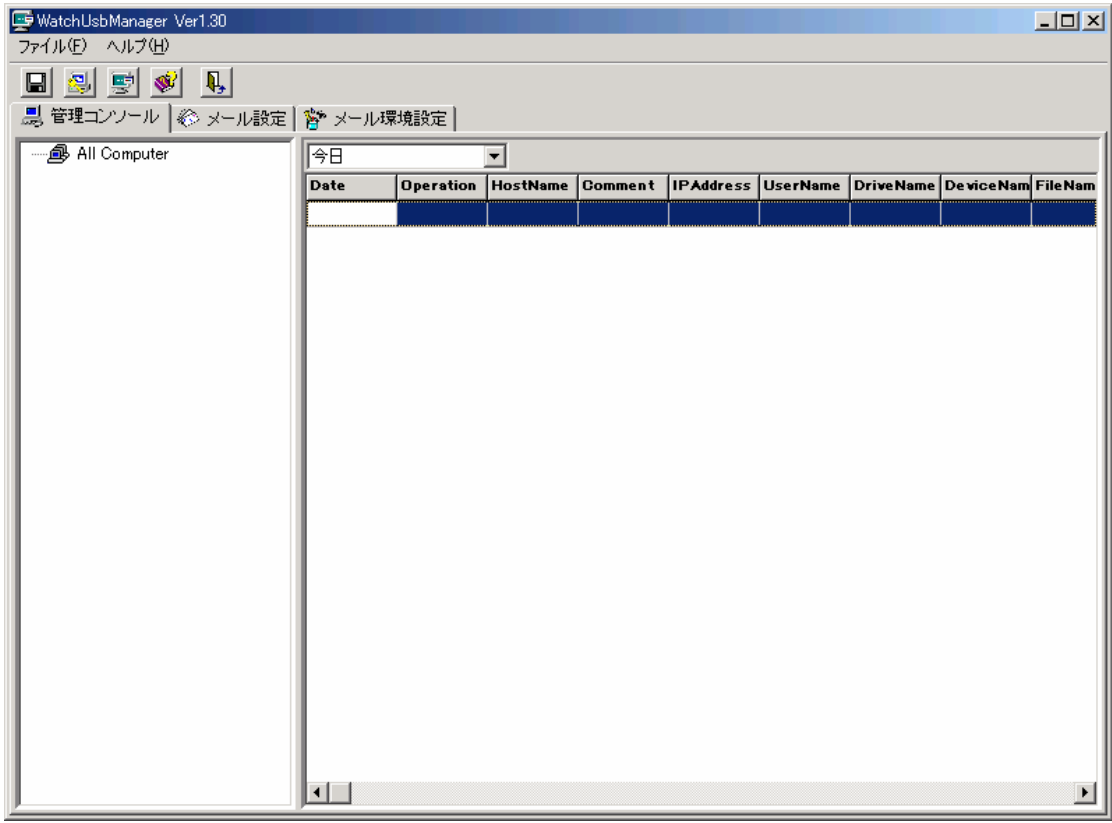

> 「WatchUsb Client」一覧

画面左ペイン一覧には「WatchUsb Client」がインストールされたコンピュータで USB デバイスが検出 されると自動的にコンピュータアイコンが一覧に追加されます。

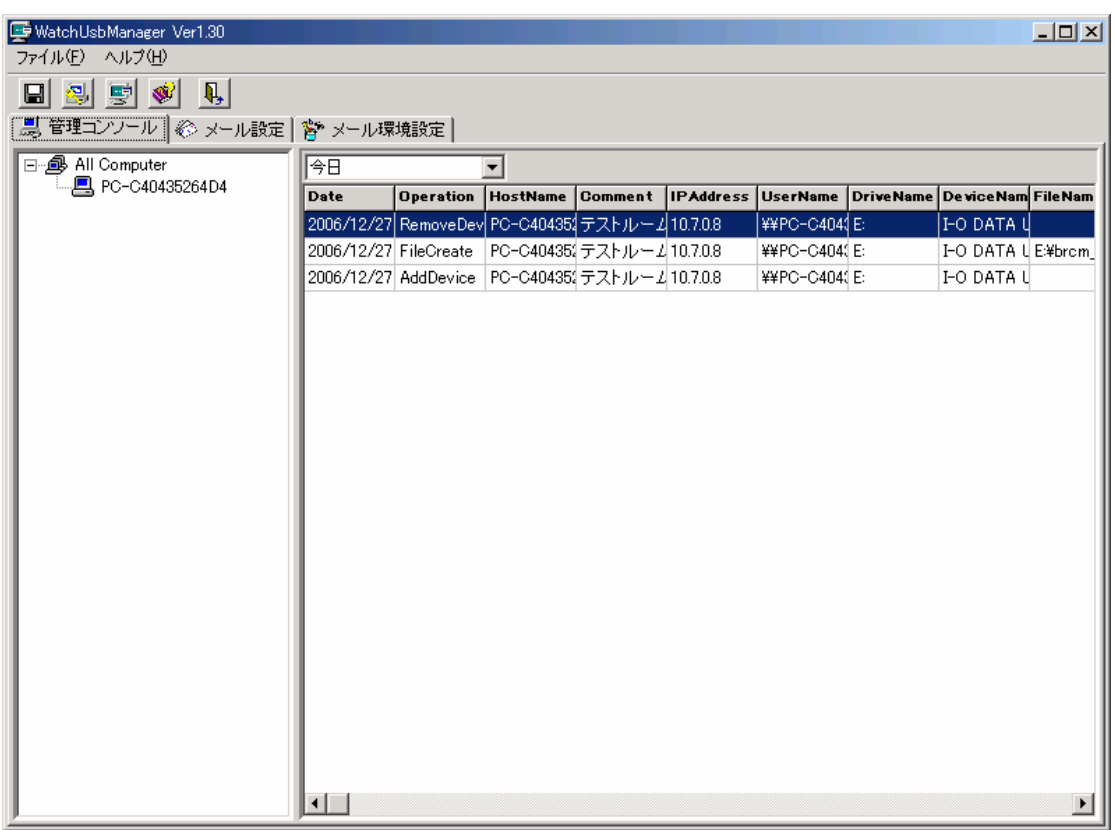

▶ ログ一覧

画面右ペイン一覧には「WatchUsb Client」がインストールされたコンピュータで USB デバイスが検出 されると自動的にログが一覧に追加されます。

ドロップダウンの選択することにより6日前までのログを参照することが可能です。

2) メール設定

監視ワードを設定することにより、メールを送信することができます。

ーー。<br>ログに設定した監視ワードが出現したタイミングでメールの送信を行い、メールの送信内容も設定することが可 能です。

監視ワードは5個まで設定可能でスペース区切りで設定すると AND 条件となります。

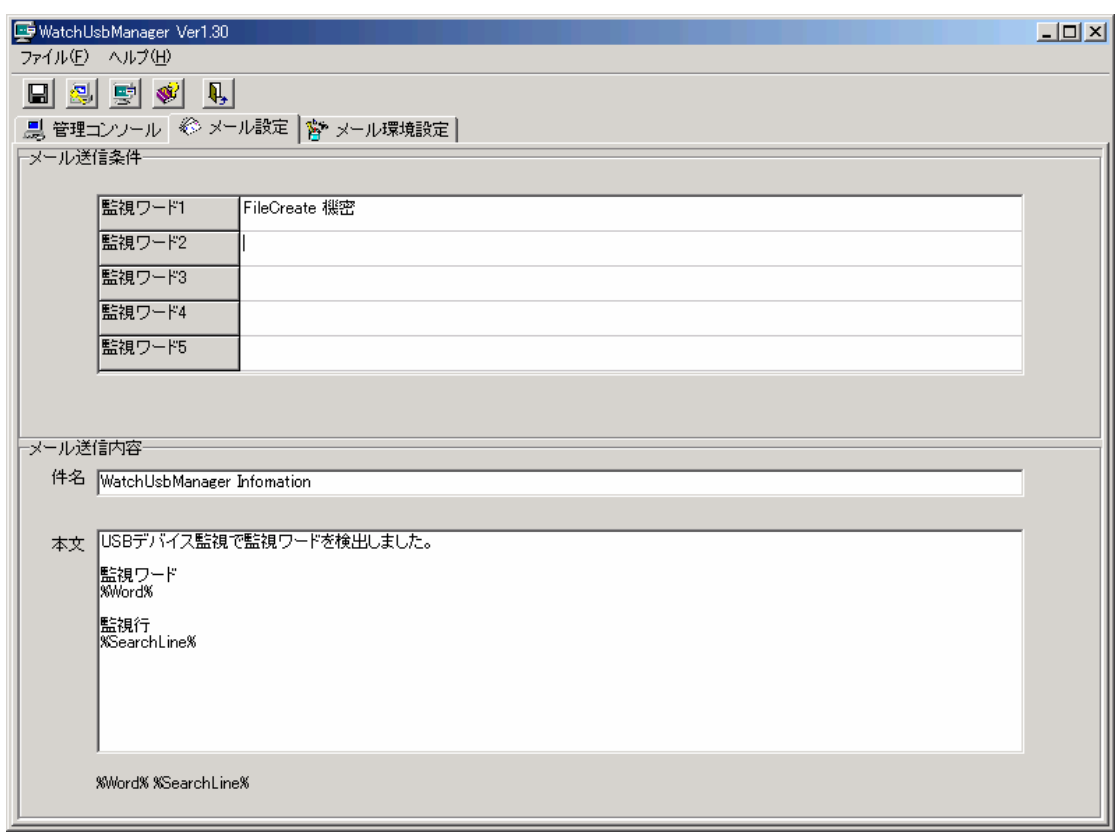

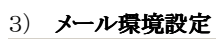

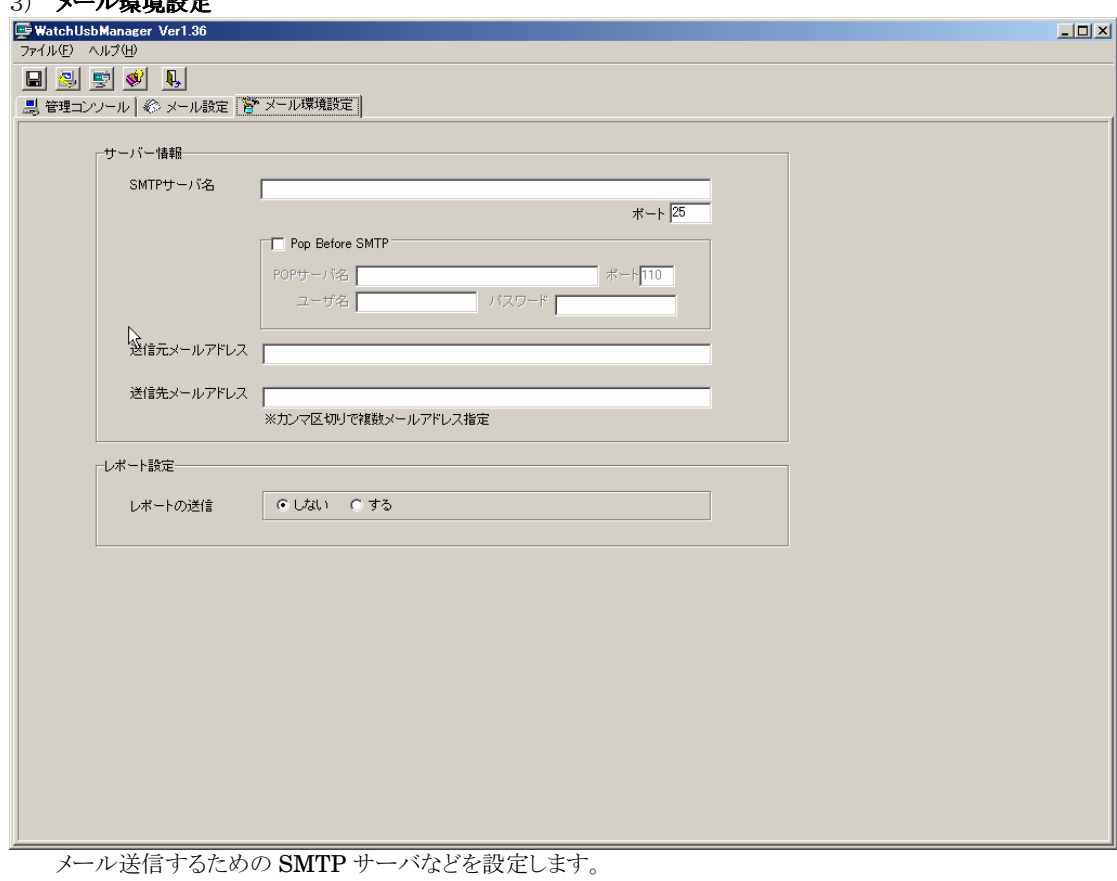

SMTP サーバ名、送信元メールアドレス、送信先メールアドレスは必ず設定してください。 設定しないとメールが送信されません。 送信先メールアドレスは「,」カンマ区切りで複数アドレスにメールを送信することが可能です。

レポート設定を「する」に設定すると1日1回(午前0時過ぎ)その日のログを指定した管理者メールアドレスへメ ール送信します。

また、同じタイミングで WatchUsbManager サービスは自動的に再起動(レポート設定「する」「しない」に関わ らず)します。

#### 4) ライセンスレジストリキーの入力

評価版から正規版へ変更するには、「シリアルキー」より生成される「レジストリキー」を入力して変更します。 「シリアルキー」は、インストールしたコンピュータ固有のキーとして表示され、下記のページから「レジストリキ ー」を取得します。

http://www.quotasystem.net/Registry1.html

「レジストリキー」の取得にはご購入の際のメールアドレスが必要となり、そのメールアドレス宛てに「レジストリキ ー」を送信します。

プルダウンメニューの「キー登録」から「レジストリキー」を入力すると正規版として使用することが可能になります。

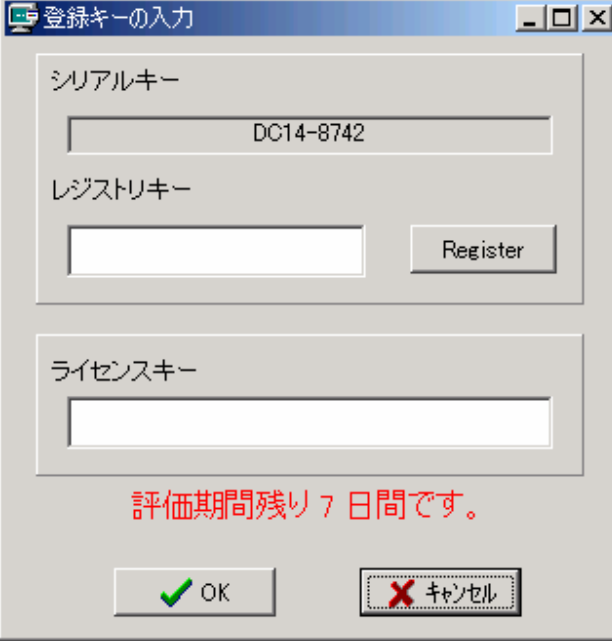

#### 5) 「**WatchUsb Client**」の **Manager** 自動検出と手動設定

通常、クライアントにインストールされた「WatchUsb Client」は Manager を自動検出してログを送信し、 Manager 側では収集します。 しかし、ネットワーク構成の関係で自動検出ができない場合は、クライアント側の ini ファイルで Manager のホ

スト名(あるいは IP アドレス)を設定するとログを送信するようになります。 下記にクライアント側の ini ファイル「WatchUsb.ini」を載せます。

[WatchUsbManager] ServerName1= ServerName2= ServerName3= Port=4016

「ServerName1=」の後ろに Manager がインストールされたコンピュータのホスト名か IP アドレスを入力してく ださい。 デフォルトでは3つまで指定できますが、ServerName#を増やせばいくらでも追加できます。

また、「Port=」を変更すると指定したポートで通信するようになります。